#### PowerPoint 2010

# **Animating Text and Objects**

### Introduction

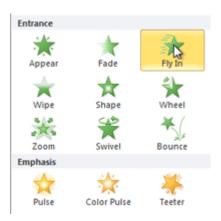

In PowerPoint you can **animate** text and objects such as clip art, shapes, and pictures. Animation—or movement—on the slide can be used to **draw** the **audience's attention** to specific content or to make the slide easier to read.

In this lesson, you will learn how to add **animation effects** to text and objects and **customize them**.

### Animating text and objects

#### Video: Animating Objects in PowerPoint 2010

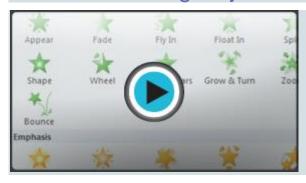

PowerPoint offers a variety of **animations** you can use to enhance your presentation. Animations can be used to make text or objects **appear** on a slide, **exit** a slide, or **emphasize** the text or objects already on a slide. You can even use **motion paths** to create a customized animation.

Optional: You can download this **example** for extra practice.

#### The four types of animations

There are many different animation effects you can choose from, and they are organized into four types:

• **Entrance:** These control how the object enters the slide. For example, with the **Bounce** animation, the object will drop onto the slide and then bounce several times.

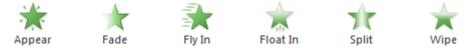

• **Emphasis:** These animations occur while the object is on the slide and are often triggered by a **mouse click**. For example, you can set an object to **Spin** when you click the mouse.

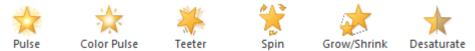

• **Exit:** These control how the object exits the slide. For example, with the **Fade** animation, the object will simply fade away.

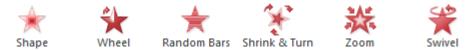

• **Motion Paths:** These are similar to **Emphasis** effects, except the object moves within the slide along a predetermined path, like a **circle**.

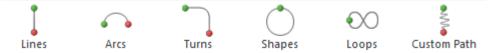

#### To apply an animation to an object:

- 1. Select an object.
- 2. Click the **Animations** tab.
- 3. In the **Animation** group, click the **More** drop-down arrow to view the available animations.

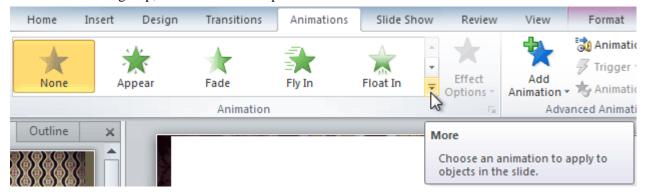

4. Select the desired animation effect.

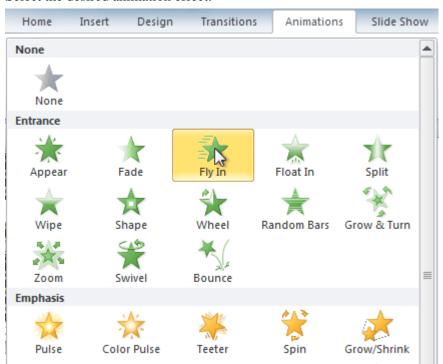

5. The object will now have a small **number** next to it to show that it has an animation. Also, in the Slide pane, the slide will now have a **star** symbol next to it.

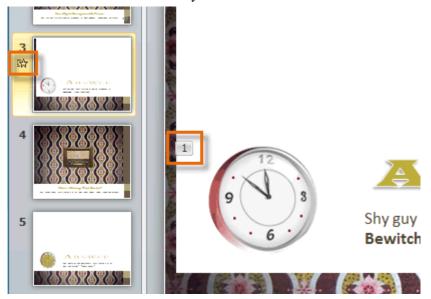

At the bottom of the menu, you can access even more effects.

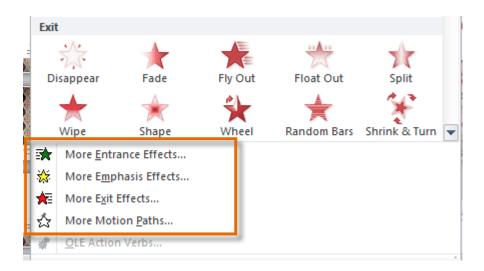

### **Effect options**

Some effects will have **options** you can change. For example, with the **Fly In** effect, you can control **which direction** the object comes from. These options can be accessed from the **Effect Options** command in the Animation group.

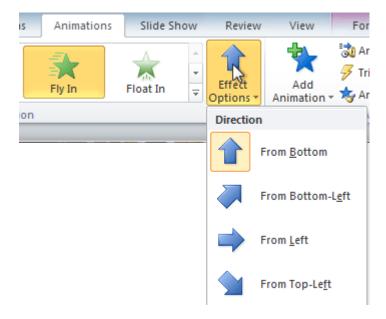

### Working with animations

#### To add multiple animations to an object:

If you select a new animation from the menu in the Animation group, it will **replace the object's current animation**. However, you'll sometimes want to place **more than one animation** on an object, such as with an **entrance** and **exit** effect. To do this, you'll need to use the **Add Animation** command, which will allow you to keep your current animations while adding new ones.

- 1. Select the object.
- 2. Click the **Animations** tab.
- 3. In the **Advanced Animation** group, click the **Add Animation** command to view the available animations.
- 4. Select the desired animation effect.

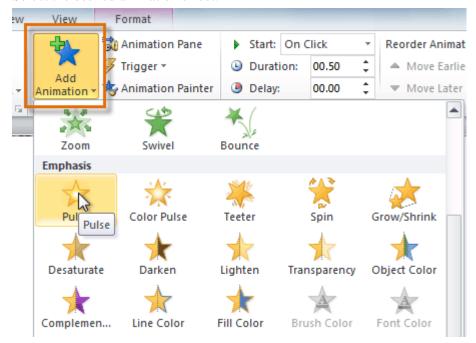

5. If the object has more than one effect, it will have a different **number** for each effect. The numbers indicate the **order** in which the effects will occur.

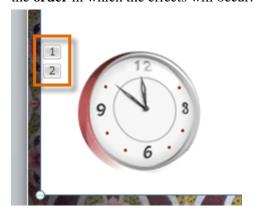

It's important to consider how you want animations to appear in your slide show. Well-placed animations can help emphasize important points or information, while too many animations can become distracting for your audience.

#### To copy animations with the Animation Painter:

Sometimes you may want to apply the same effects to more than one object. You can do this by **copying** the effects from one object to another using the **Animation Painter**.

- 1. Click the object that has the effects you want to copy.
- 2. From the **Animations** tab, click the **Animation Painter** command.

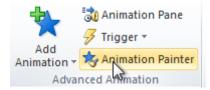

3. Click the object you want to copy the effects to. The effects will be applied to the object.

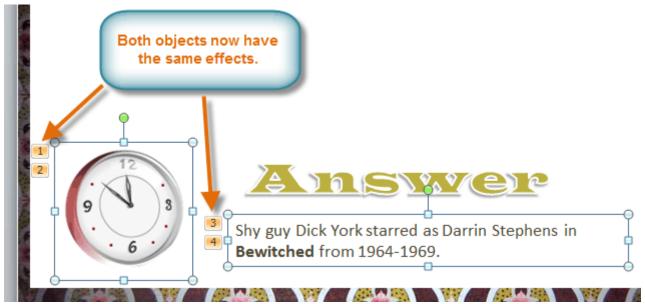

#### To reorder the animations:

1. Select the **number** of the effect you want to change.

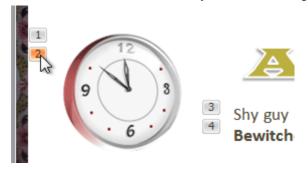

2. From the **Animations** tab, click the **Move Earlier** or **Move Later** commands to change the ordering.

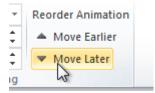

#### To preview animations:

Any animation effects you have applied will show up when you play the slide show. However, you can also quickly **preview** the animations for the current slide without viewing the slide show.

- 1. Navigate to the **slide** you want to preview.
- 2. From the **Animations** tab, click the **Preview** command. The animations for the current slide will play.

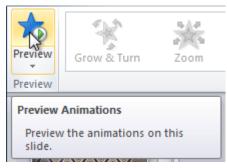

### The Animation pane

The **Animation pane** allows you to view and manage all of the effects that are on the current slide. You can **modify** and **reorder**effects directly from the Animation pane, which is especially useful when you have several effects.

#### To open the Animation pane:

1. From the **Animations** tab, click the **Animation Pane** command.

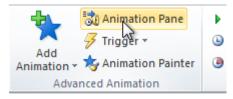

2. The Animation pane will open on the right side of the window. It will show all of the effects for the current slide in the order they will appear.

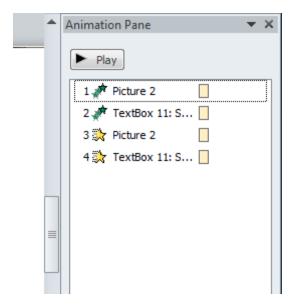

### To reorder effects from the Animation pane:

1. On the **Animation pane**, click and drag an effect up or down.

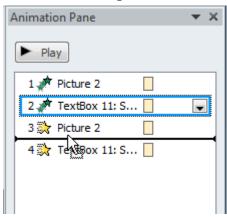

2. The effects will reorder.

### To preview effects from the Animation pane:

1. From the **Animation pane**, click the **Play** button.

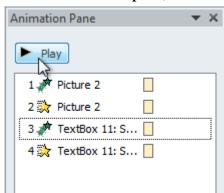

2. The effects for the current slide will play. On the right side of the Animation pane, you will be able to see a **timeline** that shows the progress through each effect.

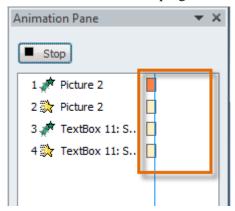

If the timeline is not visible, click the drop-down arrow for an effect, then select **Show Advanced Timeline**.

#### To change an effect's start option:

By default, an effect begins playing when you click the mouse during a slide show. If you have multiple effects, you will need to click multiple times to start each effect individually. However, by changing the **start option** for each effect, you can have effects that automatically play **at the same time** or **one after the other**.

1. From the **Animation pane**, select an effect. A drop-down arrow will appear next to the effect.

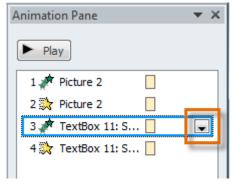

- 2. Click the drop-down arrow. You will see three **start options**:
  - o **Start on Click:** This will start the effect when the mouse is clicked.
  - o **Start With Previous:** This will start the effect at the same time as the previous effect.
  - o **Start After Previous:** This will start the effect when the previous effect ends.

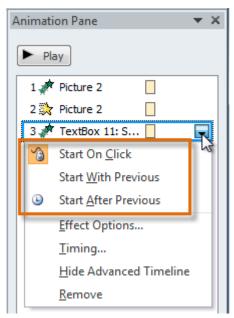

3. Select the desired start option.

When you **preview** the animations, all of the effects will play through automatically. To test effects that are set to **Start on Click**, you will need to play the slide show.

### The Effect Options dialog box

From the Animation pane, you can access the **Effect Options** dialog box, which contains more advanced options you can use to fine tune your animations.

#### To open the Effect Options dialog box:

- 1. From the **Animation pane**, select an effect. A drop-down arrow will appear next to the effect.
- 2. Click the drop-down arrow, and select **Effect Options**. The Effect Options dialog box will appear.
- 3. From here, you can add various **enhancements** to the effect:
  - o **Sound**: This adds a sound effect to the animation.
  - **After animation**: This changes the color or hides the object after the animation is over.
  - Animate text: If you are animating text, you can choose to animate it all at once, one word at a time, or one letter at a time.

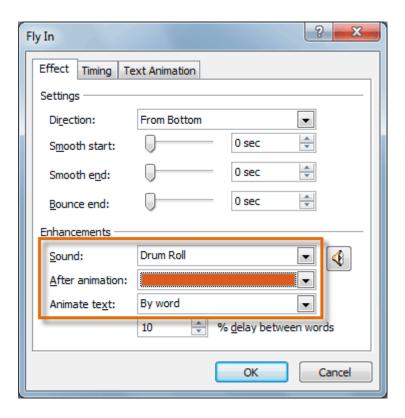

Some effects have **additional options** you can change. These will vary depending on the effect you've selected.

### To change the effect timing:

1. From the **Effect Options** dialog box, select the **Timing** tab.

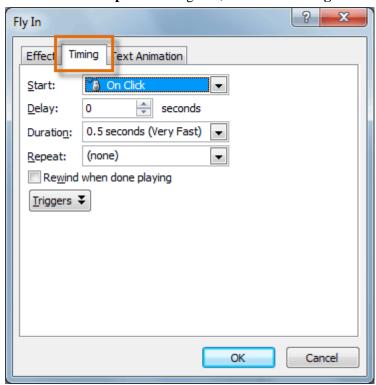

2. From here, you can add a **delay** before the effect starts, change the **duration** of the effect, and control whether the effect **repeats**.

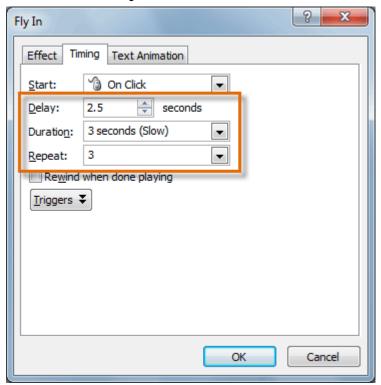

## Challenge!

- 1. Open an existing PowerPoint presentation. If you want, you can use this example.
- 2. Add an **entrance** effect to an object. If you are using the example, use one of the objects on slide 3.
- 3. Use the **Animation Painter** to copy the effect to another object.
- 4. Use the **Animation pane** to reorder the effects.
- 5. Experiment with different start options and timings.
- 6. Add **two additional effects** to one of the objects.